# GeneChip™ Expression Wash, Stain and Scan

# For Expression Cartridge Arrays

User Guide

Catalog Number 900720 Document Part Number 702731 Publication Number MAN0018114 Revision A.0

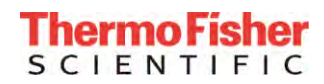

For Research Use Only. Not for use in diagnostic procedures.

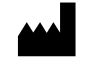

Thermo Fisher Scientific Baltics UAB | V.A. Graiciuno 8, LT-02241 | Vilnius, Lithuania

The information in this guide is subject to change without notice.

DISCLAIMER: TO THE EXTENT ALLOWED BY LAW, THERMO FISHER SCIENTIFIC INC. AND/OR ITS AFFILIATE(S) WILL NOT BE LIABLE FOR SPECIAL, INCIDENTAL, INDIRECT, PUNITIVE, MULTIPLE, OR CONSEQUENTIAL DAMAGES IN CONNECTION WITH OR ARISING FROM THIS DOCUMENT, INCLUDING YOUR USE OF IT.

#### **Revision history: Pub. No. MAN0018114**

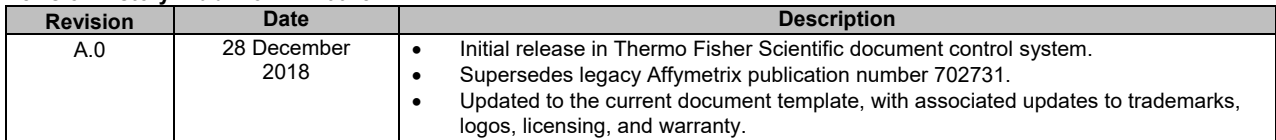

Important Licensing Information: These products may be covered by one or more Limited Use Label Licenses. By use of these products, you accept the terms and conditions of all applicable Limited Use Label Licenses.

TRADEMARKS: All trademarks are the property of Thermo Fisher Scientific and its subsidiaries unless otherwise specified.

©2018 Thermo Fisher Scientific Inc. All rights reserved

### Contents

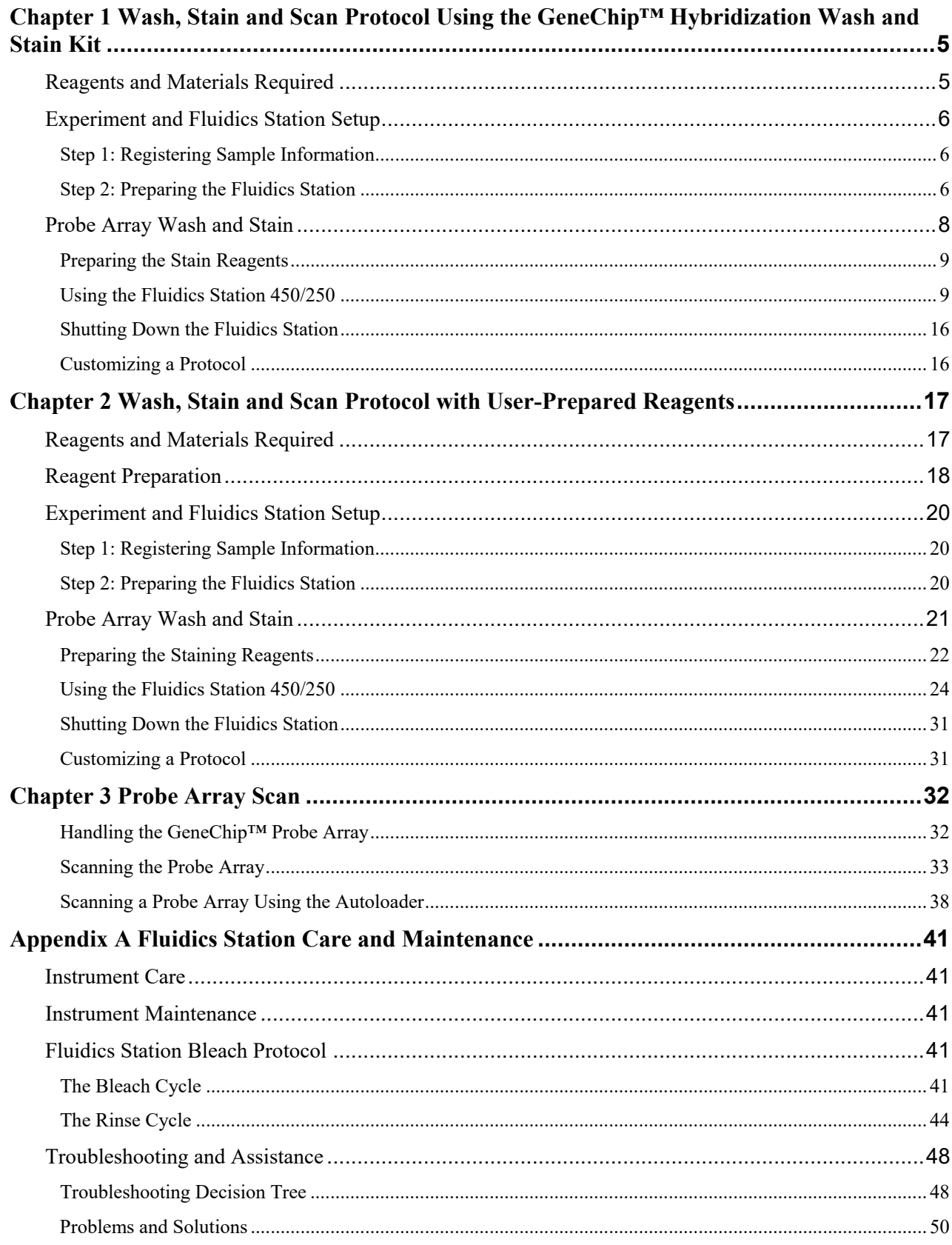

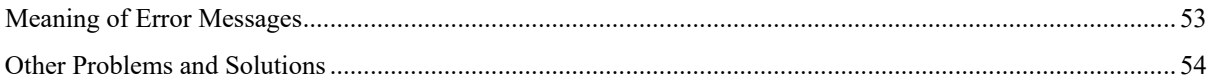

### <span id="page-4-0"></span>Chapter 1 Wash, Stain and Scan Protocol Using the GeneChip™ Hybridization Wash and Stain Kit

This chapter is for users of the GeneChip™ Hybridization, Wash and Stain Kit and contains instructions for using the Fluidics Station 450/250 to automate the washing and staining of eukaryotic GeneChip™ expression probe arrays and instructions for scanning probe arrays using the GeneChip™ Scanner 3000. For specific information pertaining to target hybridization, please refer to your target preparation protocol.

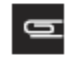

**NOTE: For users preparing their own wash and stain reagents, please refer to Chapter 2,** *Wash, Stain and Scan Protocol with User-Prepared Reagents.*

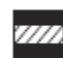

**CAUTION: Data generated using the GeneChip Hybridization, Wash and Stain Kit and the user-prepared solutions are very similar, but not identical. In the course of a project, only one method should be used to minimize the experimental variation.**

After completing the procedures described in this chapter, the probe array is ready to be scanned, as described in Chapter 3, *Probe Array Scan*.

### <span id="page-4-1"></span>Reagents and Materials Required

The following reagents and materials have been tested and evaluated by the scientists. Information and part numbers listed are based on U.S. catalog information.

• GeneChip™ Hybridization, Wash and Stain Kit: P/N 900720 (30 reactions)

Stain Module from Box 1

- Stain Cocktail 1
- Stain Cocktail 2
- Array Holding Buffer

Wash Buffers A and B from Box 2

- Wash Buffer A  $(P/N)$  900721)<sup>1</sup>
- Wash Buffer B  $(P/N) 900722$ <sup>1</sup>
- RNase-free water

 $\overline{a}$ 

<sup>1</sup> *Components may be ordered separately.*

#### **Miscellaneous Supplies**

- Fluidics Station 450: P/N 00-0079
- GeneChip™ Scanner 3000 7G: P/N 00-00212
- Sterile, RNase-free microcentrifuge vials, 1.5 mL: USA Scientific, P/N 1415-2600 (or equivalent)
- Sterile, RNase-free microcentrifuge vials, amber, 1.5 mL: USA Scientific, P/N 1615-5507 (or equivalent)
- Micropipettors, (P-2, P-20, P-200, P-1000): Rainin Pipetman (or equivalent)
- Sterile-barrier pipette tips and non-barrier pipette tips
- Tygon Tubing, 0.04" inner diameter: Cole-Parmer, P/N H-06418-04
- Tough-Spots™, Label Dots: USA Scientific, P/N 9185-0000
- Media Bottle, SQ, 1,000 mL: P/N 400119
- Media Bottle, SQ, 500 mL (set of 3): P/N 400118
- Bottle Cap, Pre-Drilled (set of 4): P/N 400137

### <span id="page-5-0"></span>Experiment and Fluidics Station Setup

#### <span id="page-5-1"></span>**Step 1: Registering Sample Information**

To wash, stain, and scan a probe array, a sample file must first be registered in GeneChip Command Console (GCC). Please follow the instructions detailed in the "*Creating and Editing Sample Files*" section of the GCC User Guide.

In GCC, the samples are the beginning of the data chain for a given experiment. The sample information is stored in a Sample file with an ARR extension. The Sample (ARR) file contains two types of information:

- **Sample Attributes**: information that you can use to interpret the experimental data. It can include information about the sample itself, the experimental conditions, or other information you may find useful.
- **Array Information**: information about the array(s) used with the sample. More than one array can be associated with the sample. This might be useful for making sure that data from products that contain more than one array remain related or to help describe experiments that use replicates.

#### <span id="page-5-2"></span>**Step 2: Preparing the Fluidics Station**

The Fluidics Station 450/250 is used to wash and stain the probe arrays. It is operated using GeneChip Command Console.

#### **Setting Up the Fluidics Station**

- 1. Turn on the Fluidics Station using the toggle switch on the lower left side of the machine.
- 2. In the GCC Launcher, click the GCC Fluidics Control Icon; or Click on the Microsoft Windows Start button and select **Programs** → **Affymetrix**→ **Command Console** → **GCC Fluidics Control**.
- 3. The GCC fluidics Control window opens (Figure 1.1).

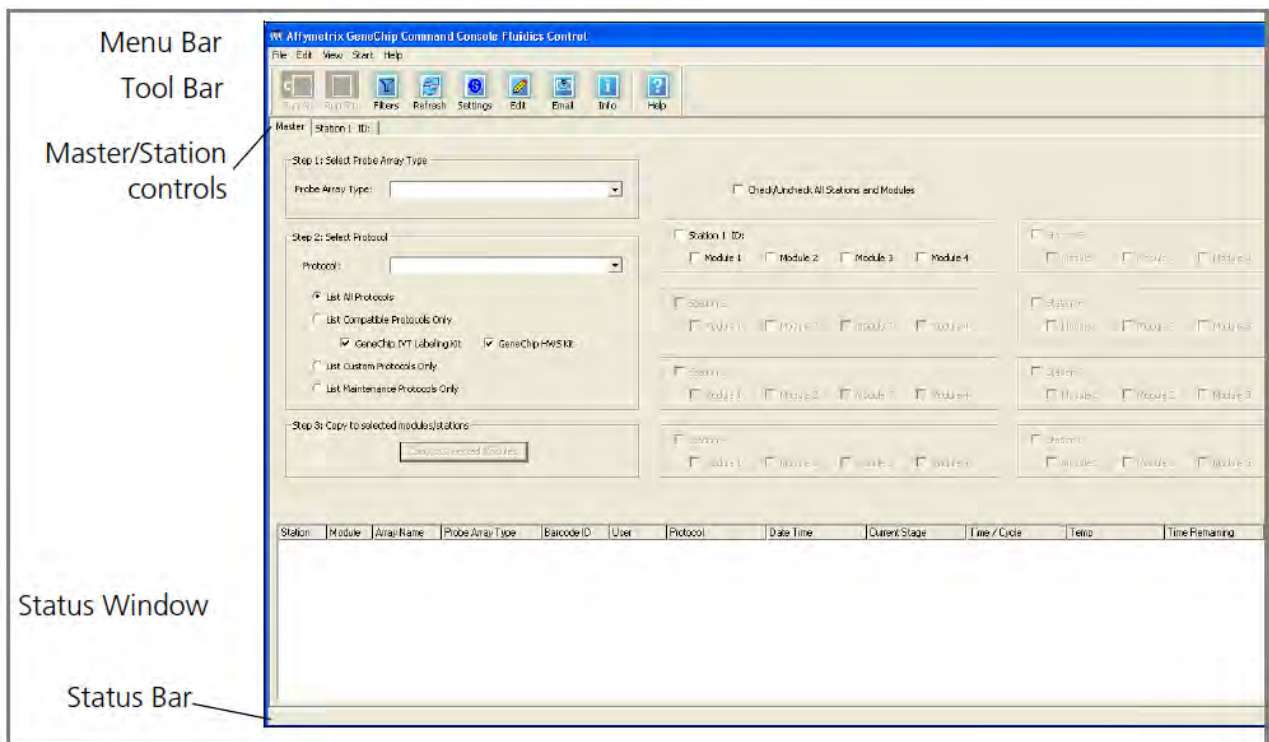

**Figure 1.1** GCC Fluidics Control window

The GCC Fluidics Control window has the following components:

- **Menu Bar**: Provides access to Fluidics Control functions.
- **Tool Bar**: Provides quick access to frequently used functions.
- **Master/Station Controls**: Click the tabs to switch between:

 $\equiv$ 

- **Master Controls**: Use to select a single protocol to run on multiple stations and/or modules.

**NOTE: Refer to the appropriate GeneChip™ Fluidics Station User Guide for instructions on connecting and addressing multiple fluidics stations.**

- **Station Controls**: Use to select different protocols to run on different modules in a station.
- **Status Window**: Displays list of arrays in process with information on their status.
- **Status Bar**: Displays information about the status of the Fluidics station and the fluidics run in progress.

#### **Priming the Fluidics Station**

Priming ensures that the lines of the fluidics station are filled with the appropriate buffers and the fluidics station is ready for running fluidics station protocols.

Priming should be done:

- when the fluidics station is first started.
- when wash solutions are changed.
- before washing, if a shutdown has been performed.
- if the LCD window indicates the instrument is 'NOT PRIMED'.

#### **To Prime the Fluidics Station:**

- 1. Fill the intake buffer reservoirs on the right side of the instrument with the appropriate Wash A and Wash B solutions (refer to the appropriate support documentation).
- 2. Empty the waste bottle and fill the water reservoir with deionized water.
- 3. Place 3 empty 1.5 mL microfuge tubes into the stain holder positions 1, 2 and 3.
- 4. Place the washblock lever into the engaged/closed position. Push the needle lever into the down position.
- 5. Run the **Prime\_450** maintenance protocol from the GCC Fluidics Control. For more information on running a protocol continue to *Probe Array Wash and Stain*.

### <span id="page-7-0"></span>Probe Array Wash and Stain

After 16 hours of hybridization remove the array from the hybridization oven. Vent the array by inserting a clean pipette tip into one of the septa, and extract the hybridization cocktail with a pipettor through the remaining septum. The used hybridization cocktail can be rehybed on another array if necessary. Store the cocktail at -20°C. Refill the probe array completely with the appropriate volume of Wash Buffer A, as given in Table 1.1.

**Table 1.1** Probe Array Cartridge Volumes for Wash Buffer A and Array Holding Buffer

| <b>Array</b>         | <b>Volume</b> |
|----------------------|---------------|
| 49 Format (Standard) | $250 \mu L$   |
| 64 Format            | $250 \mu L$   |
| 100 Format (Midi)    | $160 \mu L$   |
| 169 Format (Mini)    | $100 \mu L$   |
| 400 Format (Micro)   | $100 \mu L$   |

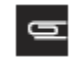

**NOTE: If necessary, at this point, the probe array can be stored at 4°C for up to 3 hours before proceeding with washing and staining. Equilibrate the probe array to room temperature before washing and staining.**

The wash and stain procedure takes approximately 90 minutes to complete.

#### <span id="page-8-0"></span>**Preparing the Stain Reagents**

Prepare the following reagents. Volumes given are sufficient for one probe array.

- 1. Remove Stain Cocktail 1, Stain Cocktail 2, and Array Holding Buffer from the Stain Module, Box 1.
- 2. Gently tap the bottles to mix well.
- 3. Aliquot the following reagents:
	- a. 600 µL of **Stain Cocktail 1** into a 1.5 mL amber microcentrifuge vial.
	- b. 600 µL of **Stain Cocktail 2** into a 1.5 mL (clear) microcentrifuge vial.
	- c. 800 µL of **Array Holding Buffer** into a 1.5 mL (clear) microcentrifuge vial.
- 4. Spin down all vials to remove the presence of any air bubbles.

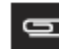

**NOTE: Stain Cocktail 1 is light-sensitive. Please be sure to use amber microcentrifuge vials when aliquoting.**

**IMPORTANT: The 600 µL of Stain Cocktail 1 will be used for the first and third stain.**

For instructions on how to use the solutions and determining which Fluidics Script(s) fits your application, please refer to *Using the Fluidics Station 450/250*. One can also access this information at our web site.

### <span id="page-8-1"></span>Using the Fluidics Station 450/250

#### **Washing and Staining the Probe Array**

GCC allows selection of running a protocol on an individual fluidics station and now also enables the user to select the same protocol to be run on multiple fluidics stations simultaneously. For running protocols across multiple stations simultaneously proceed to *Running a Fluidics Protocol on Multiple Stations*.

#### **Running Fluidics on Individual Stations**

You can also select a particular fluidics protocol on an individual station and module.

#### **To select and run a fluidics protocol on an individual station and module:**

- 1. Start the GCC Fluidics Control Software. The software opens with the Master controls displayed.
- 2. Click the tab for the station you wish to use (Figure 1.2).

**Figure 1.2** Tabs for Master Station and Controls

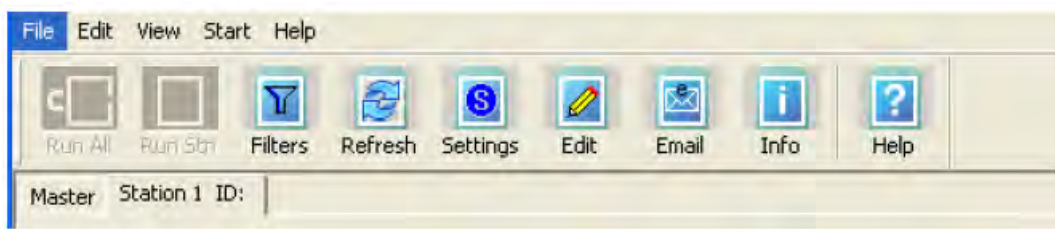

The Station controls tab displays the module controls for the selected station. Each module control has the same functions (Figure 1.3).

**Figure 1.3** Module Control

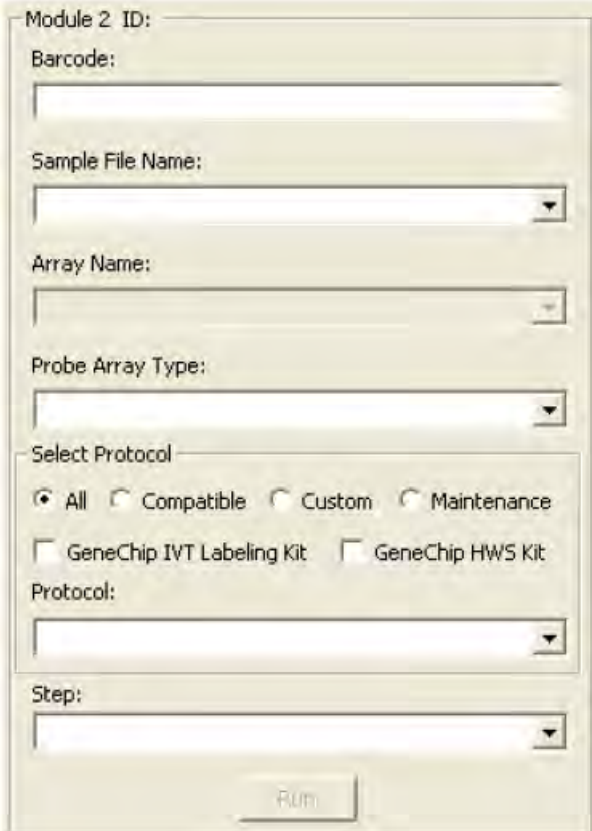

- 3. Click the **Refresh** button to refresh the list of Sample files.
- 4. Click in the Barcode box and enter the barcode using the keyboard; or scan the barcode with an external barcode reader.
- 5. Press the **Tab** key.
- 6. The following items are selected automatically if the barcode is valid:
	- **Sample File Name**: Sample File with which the barcode is associated.
	- **Array Name**: Array name with which the barcode is associated.
	- **Probe Array Type**: Probe array type with which the barcode is associated.

**Figure 1.4** Barcode entered, Sample File name, Array Name, and Probe Array type automatically selected

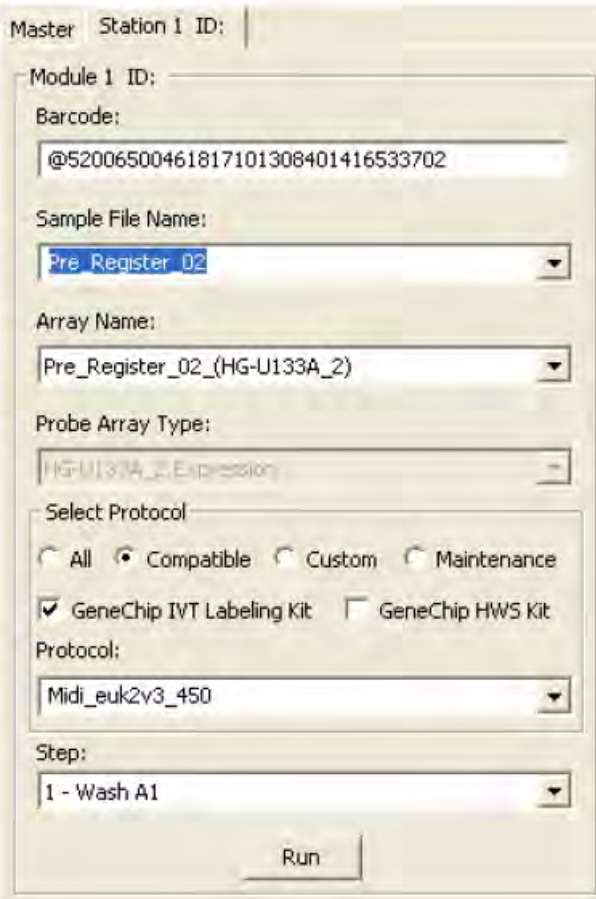

If you enter a valid barcode or specify the array name by other means, the fluidics protocol information is kept with the Audit file for the array.

You can also:

- Select a Sample file without entering the barcode. In this case, if the Sample file has more than one array associated with it, you will need to select the proper array from the Array Name list.
- Specify a protocol without specifying a Sample file or array. In this case, the fluidics protocol information is kept in an audit file that does not link to a particular Sample file.
- 7. Set the options to filter the fluidics protocol selections (Figure 1.5).

**Figure 1.5** Selecting options for protocol selection

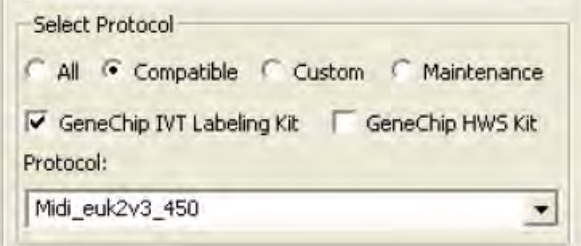

To limit the protocols listed select one of the following buttons:

- All (lists all protocols available on your computer)
- Compatible (displays only protocols that can be used with the selected labeling kit): Select the appropriate checkboxes:
	- GeneChip IVT Labeling Kit
	- GeneChip HWS Kit
	- Custom (displays only protocols that have been edited or provided by the user)
	- Maintenance (displays only maintenance protocols)

Only the protocols that meet the selected requirements are displayed.

8. Select the fluidics protocol from the Protocol list (Figure 1.6).

**Figure 1.6** Selecting options for protocol selection

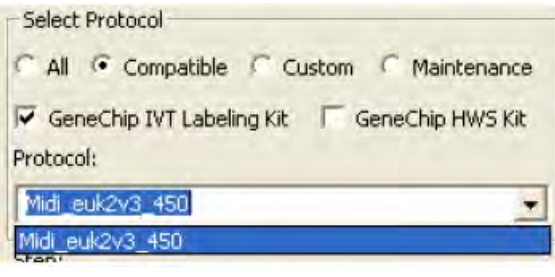

**IMPORTANT: The protocol that is displayed in the Protocol drop-down box after entering a**  IJ **barcode or selecting a sample name or probe array type may or may not be the correct protocol for the array, depending upon the type of analysis being performed. To make sure the correct protocol is selected, select the correct options for filtering the protocol list as described above.**

- 9. Click **Run** to start the protocol on the selected module; or From the Start menu, select **Run All Modules on Current Station**; or Click the **Run All Modules on Current Station** button.
- 10. Insert the appropriate probe array into the designated module of the fluidics station while the cartridge lever is in the down, or eject, position. When finished, verify that the cartridge lever is returned to the up, or engaged, position. (If you are unfamiliar with inserting and removing probe arrays from the fluidics station modules, please refer to the appropriate Fluidics Station User's Guide or Quick Reference Card (P/N 08-0093 for the FS-450/250 fluidics stations).
- 11. Remove any microcentrifuge vial remaining in the sample holder of the fluidics station module(s) being used. Make sure the wash solutions and water reservoirs contain enough liquid for the run to complete and that the waste bottle has enough room to collect waste for the run.
- 12. Follow the instructions on the LCD window on the fluidics station by placing the three experiment sample vials (the microcentrifuge vials) into the sample holders 1, 2, and 3 on the fluidics station.
	- a. Place one vial containing 600 µL **Stain Cocktail 1** in sample holder 1.
	- b. Place one vial containing 600 µL **Stain Cocktail 2** in sample holder 2.
	- c. Place one vial containing 800 µL of **Array Holding Buffer** in sample holder 3.
	- d. Press down on the needle lever to snap needles into position and to start the run. The run begins. The Fluidics Station dialog box at the workstation terminal and the LCD window display the status of the washing and staining as the protocol progresses.

13. When the protocol is complete, the LCD window displays the message **EJECT & INSPECT CARTRIDGE**.

- 14. Remove the probe arrays from the fluidics station modules by first pressing down the cartridge lever to the eject position. Do NOT engage the washblock.
- 15. Check the probe array window for bubbles or air pockets.
	- If the probe array has no bubbles, it is ready to scan on the GeneChip Scanner 3000. Pull up on the cartridge lever to engage washblock and proceed to Chapter 3, *Probe Array Scan*.
	- If bubbles are present, do the following: Return the probe array to the washblock probe array holder. Follow instructions on the LCD window. Engage the washblock by gently pushing up on the cartridge lever to the engaged, or closed, position.

The fluidics station will drain the probe array and then fill it with **Array Holding Buffer**. When it is finished, the LCD window will display **EJECT & INSPECT CARTRIDGE**. Again, remove the probe array and inspect it for bubbles. If no bubbles are present, it is ready to scan. Pull up on the lever to close the washblock and proceed to Chapter 3, *Probe Array Scan* on.

If attempt to fill the probe array without bubbles is unsuccessful, the array should be filled manually with **Array Holding Buffer** using a micropipette. Excessive washing will result in a loss of signal intensity.

- 16. If you do not scan the arrays right away, keep the probe arrays at  $4^{\circ}$ C and in the dark until ready for scanning for a maximum of 24 hours.
- 17. If there are no more samples to hybridize, shut down the fluidics station following the procedure outlined in the section, *Shutting Down the Fluidics Station*.

#### **Running a Fluidics Protocol on Multiple Stations**

You can run a selected protocol on any or all modules in the Fluidics stations attached to the workstation using the Master controls.

#### **To select and run a fluidics protocol for a set of probe arrays:**

1. Start the GCC Fluidics Control Software. The software opens with the Master controls displayed (Figure 1.7).

**Figure 1.7** Master Controls

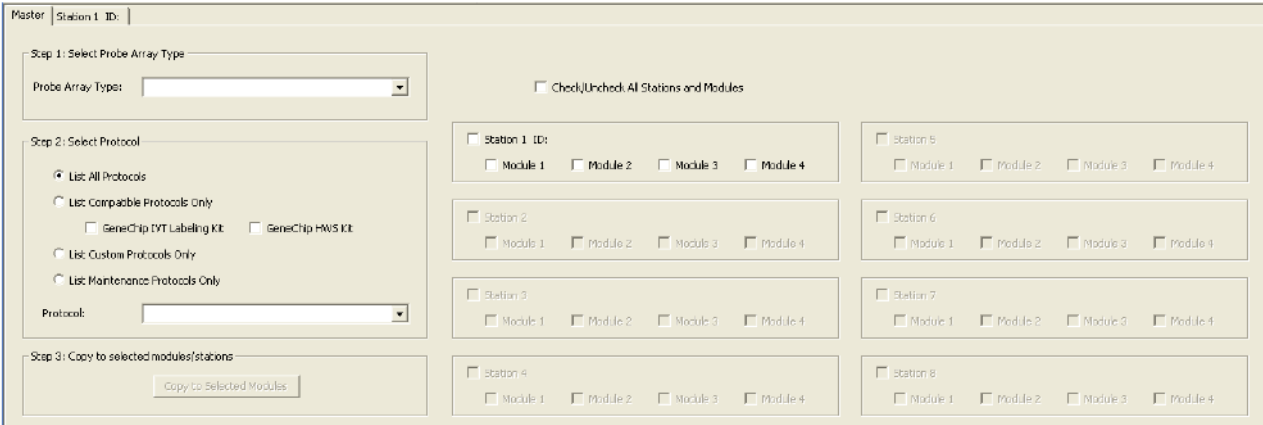

2. Select the array type from the **Probe Array Type** list (Figure 1.8).

**Figure 1.8** Selecting probe array type

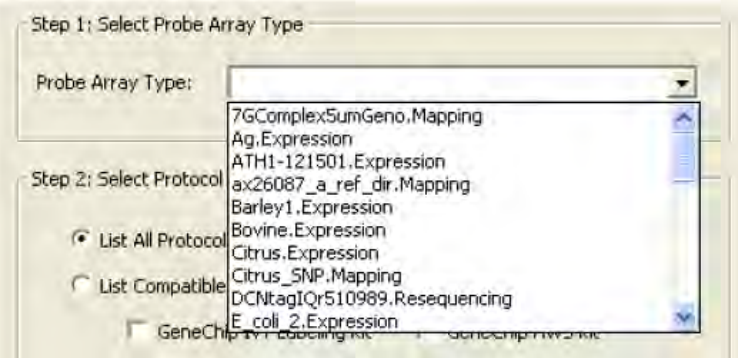

**IMPORTANT: The protocol that is displayed in the Protocol drop-down box after selecting**  и **the probe array type may or may not be the correct protocol for the array, depending upon the type of analysis being performed. To make sure the correct protocol is selected, follow the steps below.**

3. Limit the protocols listed by selecting from the different options (Figure 1.9).

**Figure 1.9** Selecting options to filter the list of protocols

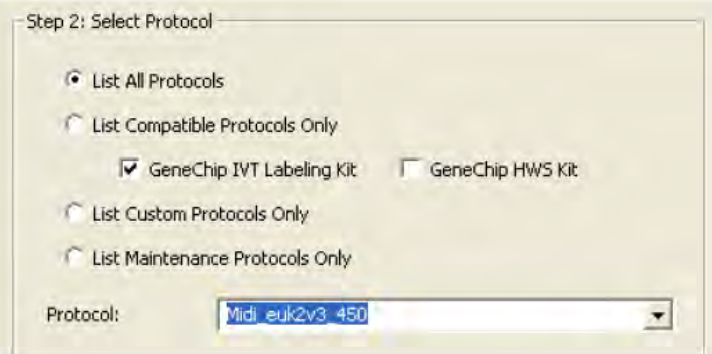

To limit the protocols listed, select one of the following buttons:

- List All Protocols
- List Compatible Protocols Only (displays only protocols that can be used with the selected labeling kit): Select the appropriate checkboxes:
	- GeneChip IVT Labeling Kit
	- GeneChip HWS Kit
- List Custom Protocols Only (displays only protocols that have been edited or provided by the user)
- List Maintenance Protocols Only (displays only maintenance protocols) Only the protocols that meet the selected requirements are displayed in the Protocol drop-down list.
- 4. Select the protocol from the **Protocol** drop-down list (Figure 1.10).

**Figure 1.10** Selecting protocols from the list

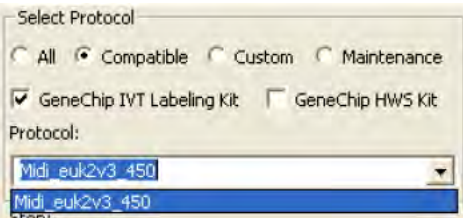

- 5. Select the modules to be run by:
	- Selecting individual checkboxes for each module.
	- Clicking the Station ID checkbox to select all modules for a particular station.
	- Clicking **Check/Uncheck all Stations and Modules** to select/deselect every station and module.

#### **Figure 1.11** Selecting Stations and Modules

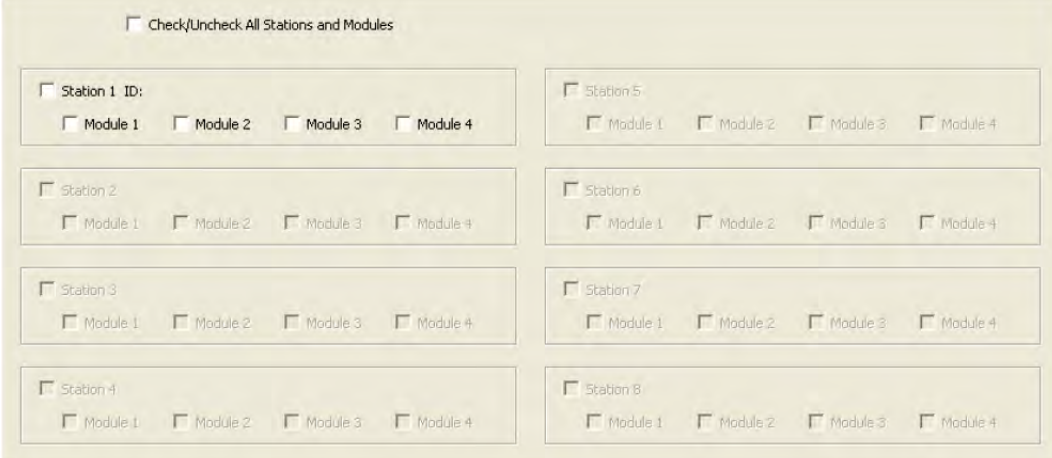

6. Click Copy to Selected Modules.

The selected protocol is applied to the selected stations and modules.

7. Fill the intake buffer reservoirs A and B with the appropriate solutions (Refer to the appropriate GeneChip probe array package insert).

ହ

**TIP: Fluidics protocols vary with the format size of your array. However, filling bottle A with 250 to 350 mL of solution and bottle B with 150 mL of solution provides enough excess solution to prevent running out in a single Fluidics run.**

- 8. Empty the waste bottle and fill the water reservoir with deionized water.
- 9. Click the **Run All** button; or Select Start → Run All Modules Selected on Master Page.

The Status window and the module LCD window display the status of the procedure.

Insert the appropriate probe array into the designated module of the fluidics station while the cartridge lever is in the down, or eject, position. When finished, verify that the cartridge lever is returned to the up, or engaged, position.

10. Remove any microcentrifuge vial remaining in the sample holder of the fluidics station module(s) being used.

- 11. Follow the instructions on the LCD window on the fluidics station by placing the three experiment sample vials (the microcentrifuge vials) into the sample holders 1, 2, and 3 on the fluidics station.
	- a. Place one vial containing 600 µL **Stain Cocktail 1** in sample holder 1.

*GeneChip*TM *Expression Wash, Stain and Scan For Expression Cartridge Arrays User Guide*

- b. Place one vial containing 600 µL **Stain Cocktail 2** in sample holder 2.
- c. Place one vial containing 800 µL of **Array Holding Buffer** in sample holder 3.
- d. Press down on the needle lever to snap needles into position and to start the run. The run begins. The Fluidics Station dialog box at the workstation terminal and the LCD window display the status of the washing and staining as the protocol progresses.
- 12. When the protocol is complete, the LCD window displays the message **EJECT & INSPECT CARTRIDGE**.
- 13. Remove the probe arrays from the fluidics station modules by first pressing down the cartridge lever to the eject position.
- 14. Check the probe array window for large bubbles or air pockets.
	- If the probe array has no large bubbles, it is ready to scan on the GeneChip™ Scanner 3000. Pull up on the cartridge lever to engage washblock and proceed to Chapter 3, *Probe Array Scan*.
	- If bubbles are present, do the following: Return the probe array to the probe array holder. Follow instructions on the LCD window. Engage the washblock by gently pushing up on the cartridge lever to the engaged, or closed, position.

The fluidics station will drain the probe array and then fill it with **Array Holding Buffer**. When it is finished, the LCD window will display **EJECT & INSPECT CARTRIDGE**. Again, remove the probe array and inspect it for bubbles. If no bubbles are present, it is ready to scan. Pull up on the lever to close the washblock and proceed to Chapter 3, *Probe Array Scan*.

If attempt to fill the probe array without bubbles is unsuccessful, the array should be filled manually with **Array Holding Buffer** using a micropipette. Excessive washing will result in a loss of signal intensity.

- 15. If you do not scan the arrays right away, keep the probe arrays at  $4^{\circ}$ C and in the dark until ready for scanning for a maximum of 24 hours.
- 16. If there are no more samples to hybridize, shut down the fluidics station following the procedure outlined in the section, *Shutting Down the Fluidics Station*.

#### <span id="page-15-0"></span>**Shutting Down the Fluidics Station**

You should perform the Shutdown protocol at the end of a session. Do not keep the fluidics station on and primed if you will not use it again within the next 12 hours. This will reduce the risk of salt buildup in the instrument.

- 1. Place the Wash A and Wash B lines into deionized water.
- 2. Place empty 1.5 mL microfuge tubes in the stain holders on the front of the instrument.
- 3. Run the **Shutdown\_450 Protocol** following the above section for running either an individual station or multiple fluidics stations
- 4. Once this Shutdown is complete the LCD display will indicate the station is no longer primed. Turn off the Fluidics Station using the toggle switch on the lower left side of the machine.

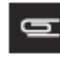

**NOTE: For proper cleaning and maintenance of the fluidics station, including the bleach protocol, refer to Appendix A, Fluidics Station Care and Maintenance.**

#### <span id="page-15-1"></span>**Customizing a Protocol**

For instructions on creating a custom protocol, please refer to the "Editing a Protocol" section of Chapter 5 in the *GeneChip™ Command Console™ User Guide* (Pub. No. 702569).

### <span id="page-16-0"></span>Chapter 2 Wash, Stain and Scan Protocol with User-Prepared Reagents

This chapter is for users preparing their own wash and stain reagents and contains instructions for using the Fluidics Station 450/250 to automate the washing and staining of eukaryotic GeneChip™ expression probe arrays and instructions for scanning probe arrays using the GeneChip™ Scanner 3000. For specific information pertaining to target hybridization, please refer to your target preparation protocol.

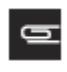

**NOTE: For customers using the GeneChip™ Hybridization, Wash and Stain Kit, please refer to Chapter 1, Wash, Stain and Scan Protocol Using the GeneChip™ Hybridization Wash and Stain Kit.**

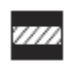

#### **CAUTION: Data generated using the GeneChip Hybridization, Wash and Stain Kit and the user-prepared solutions are very similar, but not identical. In the course of a project, only one method should be used to minimize the experimental variation.**

We offer a complete set of GeneChip reagents developed specifically for use with GeneChip™ 3' eukaryotic arrays in cartridge format. GeneChip™ reagent kits include the IVT Express and Hybridization, Wash, and Stain Kits. For best results, it is highly recommended that all GeneChip reagents are used for target preparation, hybridization, wash, and staining when using GeneChip arrays.

The information and protocols described in this section have been provided in the *GeneChip*™ *Expression Analysis Technical Manual* describing hybridization, wash, and staining procedures for GeneChip 3' eukaryotic arrays in cartridge format. These protocols should be closely followed when the GeneChip™ Hybridization, Wash, and Stain Kit is not used.

After completing the procedures described in this chapter the probe array is ready to be scanned, as described in Chapter 3, *Probe Array Scan*.

### <span id="page-16-1"></span>Reagents and Materials Required

The following reagents and materials have been tested and evaluated by the scientists. Information and part numbers listed are based on U.S. catalog information.

- Water, Molecular Biology Grade: Cambrex, P/N 51200
- Distilled water: P/N 15230-147
- Bovine Serum Albumin (BSA) solution (50 mg/mL): P/N 15561-020
- R-Phycoerythrin Streptavidin: P/N S-866
- 5 M NaCl, RNase-free, DNase-free: P/N 9760G
- $\bullet$  20X SSPE (3 M NaCl, 0.2M NaH<sub>2</sub>PO<sub>4</sub>, 0.02 M EDTA): Cambrex, P/N 51214
- Goat IgG, Reagent Grade: Sigma-Aldrich, P/N I 5256
- Anti-streptavidin antibody (goat), biotinylated: Vector Laboratories, P/N BA-0500
- Surfact-Amps 20 (Tween-20), 10%: Pierce Chemical, P/N 28320
- MES hydrate SigmaUltra: Sigma-Aldrich, P/N M5287
- MES Sodium Salt: Sigma-Aldrich, P/N M5057

#### Miscellaneous Supplies

- Fluidics Station 450: P/N 00-0079
- GeneChip™ Scanner 3000 7G: P/N 00-00212
- Sterile, RNase-free microcentrifuge vials, 1.5 mL: USA Scientific, P/N 1415-2600 (or equivalent)
- Sterile, RNase-free microcentrifuge vials, amber, 1.5 mL: USA Scientific,
- P/N 1615-5507 (or equivalent)
- Micropipettors, (P-2, P-20, P-200, P-1000): Rainin Pipetman (or equivalent)
- Sterile-barrier pipette tips and non-barrier pipette tips
- Tygon Tubing, 0.04" inner diameter: Cole-Parmer, P/N H-06418-04
- Tough-Spots™, Label Dots: USA Scientific, P/N 9185-0000
- Media Bottle, SQ, 1,000 mL: P/N 400119
- Media Bottle, SQ, 500 mL (set of 3): P/N 400118
- Bottle Cap, Pre-Drilled (set of 4): P/N 400137

### <span id="page-17-0"></span>Reagent Preparation

#### **12X MES Stock Buffer**

 $(1.22 M MES, 0.89 M [Na<sup>+</sup>])$ 

#### **For 1,000 mL:**

64.61 g of MES hydrate

193.3 g of MES Sodium Salt

800 mL of Molecular Biology Grade water

Mix and adjust volume to 1,000 mL.

The pH should be between 6.5 and 6.7. Filter through a 0.2 µm filter.

#### **IMPORTANT: Do not autoclave. Store at 2°C to 8°C, and shield from light. Discard solution if yellow.**

#### **Wash Buffer A: Non-Stringent Wash Buffer**

(6X SSPE, 0.01% Tween-20)

#### **For 1,000 mL:**

IJ

300 mL of 20X SSPE

1.0 mL of 10% Tween-20

699 mL of water

Filter through a 0.2 µm filter

#### **Wash Buffer B: Stringent Wash Buffer**

(100 mM MES, 0.1M [Na+], 0.01% Tween-20)

#### **For 1,000 mL:**

83.3 mL of 12X MES Stock Buffer

5.2 mL of 5 M NaCl

1.0 mL of 10% Tween-20

910.5 mL of water

Filter through a 0.2 µm filter

Store at 2°C to 8°C and shield from light

#### **2X Stain Buffer**

(Final 1X concentration:  $100 \text{ mM MES}, 1 \text{ M}$  [Na<sup>+</sup>],  $0.05\%$  Tween-20)

#### **For 250 mL:**

41.7 mL of 12X MES Stock Buffer

92.5 mL of 5 M NaCl

2.5 mL of 10% Tween-20

113.3 mL of water

Filter through a  $0.2 \mu m$  filter

Store at 2°C to 8°C and shield from light

#### **10 mg/mL Goat IgG Stock**

Resuspend 50 mg in 5 mL of 150 mM NaCl

Store at 4°C

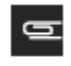

**NOTE: If a larger volume of the 10 mg/mL IgG stock is prepared, aliquot and store at – 20°C until use. After the solution has been thawed it should be stored at 4°C. Avoid additional freezing and thawing.**

#### **1X Array Holding Buffer**

(100 mM MES, 1M [Na+], 0.01% Tween-20)

#### **For 100 mL:**

8.3 mL of 12X MES Stock Buffer

18.5 mL of 5M NaCl

0.1 mL of 10% Tween-20

73.1 mL of Molecular Biology Grade water

Store at 2°C to 8°C and shield from light.

### <span id="page-19-0"></span>Experiment and Fluidics Station Setup

#### <span id="page-19-1"></span>**Step 1: Registering Sample Information**

To wash, stain, and scan a probe array, a sample file must first be registered in GeneChip Command Console (GCC). Please follow the instructions detailed in the "*Creating and Editing Sample Files*" section of the GCC User Guide.

In GCC, the samples are the beginning of the data chain for a given experiment. The sample information is stored in a Sample file with an ARR extension. The Sample (ARR) file contains two types of information:

- **Sample Attributes**: information that you can use to interpret the experimental data. It can include information about the sample itself, the experimental conditions, or other information you may find useful.
- **Array Information**: information about the array(s) used with the sample. More than one array can be associated with the sample. This might be useful for making sure that data from products that contain more than one array remain related or to help describe experiments that use replicates.

#### <span id="page-19-2"></span>**Step 2: Preparing the Fluidics Station**

The Fluidics Station 450/250 is used to wash and stain the probe arrays. It is operated using GeneChip Command Console.

#### **Setting Up the Fluidics Station**

- 1. Turn on the Fluidics Station using the toggle switch on the lower left side of the machine.
- 2. In the GCC Launcher, click the GCC Fluidics Control Icon; or Click on the Microsoft Windows Start button and select **Programs → Affymetrix → Command Console → GCC Fluidics Control**.
- 3. The GCC fluidics Control window opens (Figure 2.1).

**Figure 2.**1 GCC Fluidics Control window

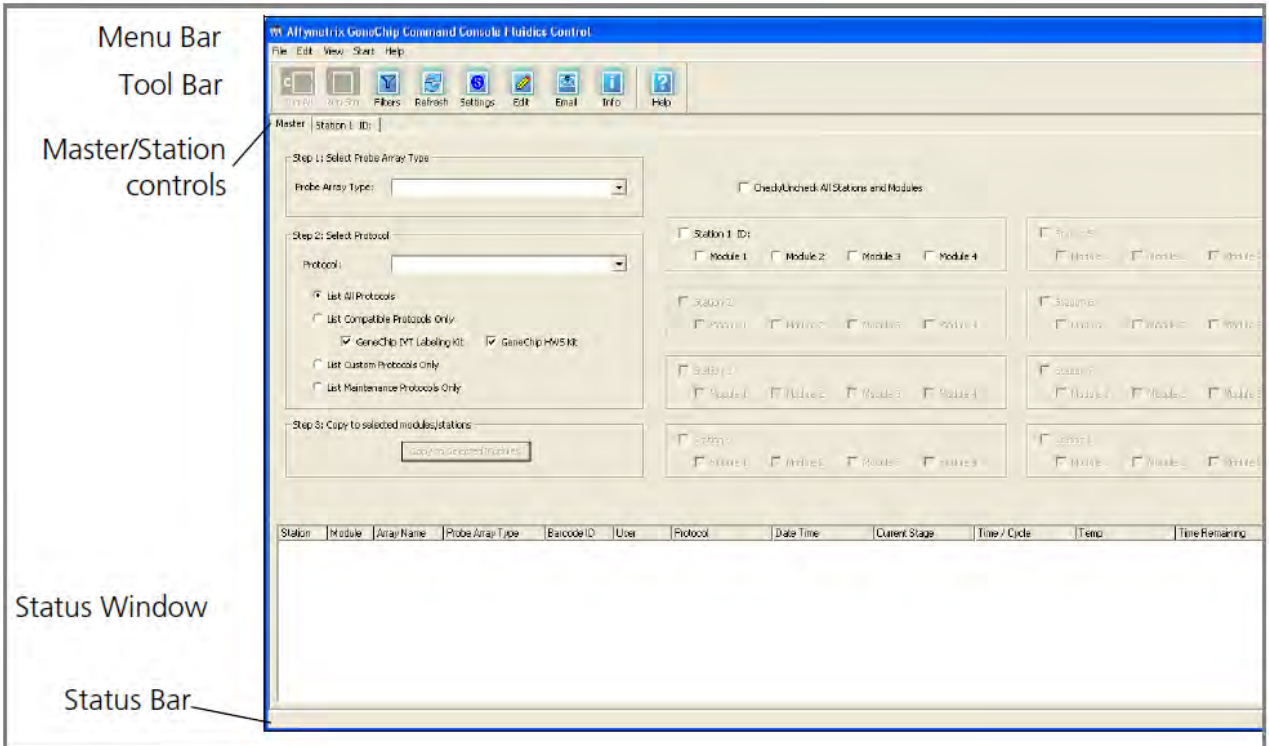

The GCC Fluidics Control window has the following components:

- **Menu Bar:** Provides access to Fluidics Control functions.
- **Tool Bar:** Provides quick access to frequently used functions.
- **Master/Station Controls:** Click the tabs to switch between:
	- **Master Controls:** Use to select a single protocol to run on multiple stations and/or modules.

5

**NOTE: Refer to the appropriate GeneChip™ Fluidics Station User's Guide for instructions on connecting and addressing multiple fluidics stations.**

- **Station Controls:** Use to select different protocols to run on different modules in a station.
- **Status Window:** Displays list of arrays in process with information on their status.
- **Status Bar:** Displays information about the status of the Fluidics station and the fluidics run in progress.

#### **Priming the Fluidics Station**

Priming ensures that the lines of the fluidics station are filled with the appropriate buffers and the fluidics station is ready for running fluidics station protocols.

Priming should be done:

- when the fluidics station is first started.
- when wash solutions are changed.
- before washing, if a shutdown has been performed.
- if the LCD window indicates the instrument is 'NOT PRIMED'.

#### **To Prime the Fluidics Station:**

- 1. Fill the intake buffer reservoirs on the right side of the instrument with the appropriate Wash A and Wash B solutions (refer to the appropriate support documentation).
- 2. Empty the waste bottle and fill the water reservoir with deionized water.
- 3. Place 3 empty 1.5 mL microfuge tubes into the stain holder positions 1, 2 and 3.
- 4. Place the washblock lever into the engaged/closed position. Push the needle lever into the down position.
- 5. Run the **Prime\_450** maintenance protocol from the GCC Fluidics Control. For more information on running a protocol continue to *Probe Array Wash and Stain*.

### <span id="page-20-0"></span>Probe Array Wash and Stain

After 16 hours of hybridization remove the array from the hybridization oven. Vent the array by inserting a clean pipette tip into one of the septa, and extract the hybridization cocktail with a pipettor through the remaining septum. The used hybridization cocktail can be rehybed on another array if necessary. Store the cocktail at -20°C. Refill the probe array completely with the appropriate volume of Wash Buffer A, as given in Table 2.1.

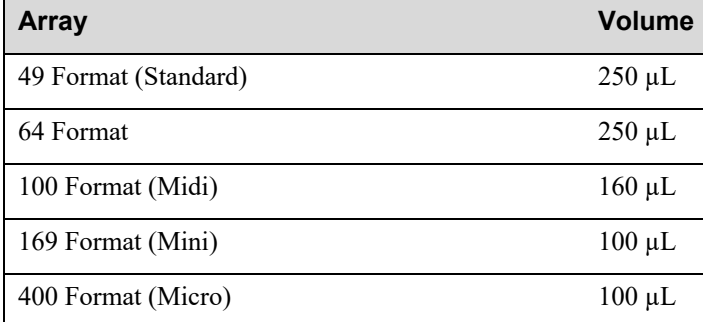

**Table 2.1** Probe Array Cartridge Volumes for Wash Buffer A and Array Holding Buffer

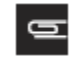

#### **NOTE: If necessary, at this point, the probe array can be stored at 4°C for up to 3 hours before proceeding with washing and staining. Equilibrate the probe array to room temperature before washing and staining.**

The wash and stain procedure takes approximately 90 minutes to complete.

#### <span id="page-21-0"></span>**Preparing the Staining Reagents**

Prepare the following reagents. Volumes given are sufficient for one probe array.

#### **SAPE Stain Solution**

Streptavidin Phycoerythrin (SAPE) should be stored in the dark at 4°C, either foil-wrapped or kept in an amber tube. Remove SAPE from the refrigerator and tap the tube to mix well before preparing stain solution. Do not freeze SAPE. Always prepare the SAPE stain solution fresh, on the day of use.

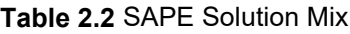

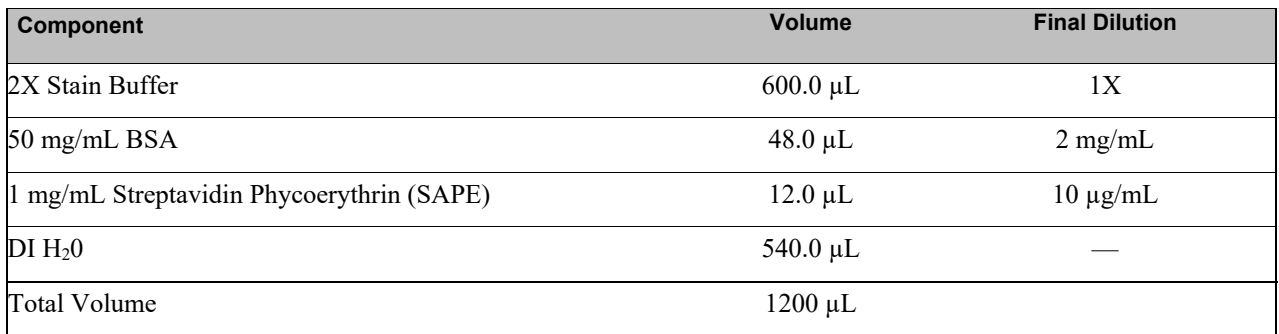

Mix well and divide into two aliquots of 600  $\mu$ L each to be used for stains 1 and 3.

#### **Antibody Solution**

**Table 2.3** Antibody Solution Mix

| <b>Component</b>                  | <b>Volume</b> | <b>Final Dilution</b> |
|-----------------------------------|---------------|-----------------------|
| 2X Stain Buffer                   | $300.0 \mu L$ | 1X                    |
| 50 mg/mL BSA                      | $24.0 \mu L$  | $2 \text{ mg/mL}$     |
| 10 mg/mL Goat IgG Stock           | $6.0 \mu L$   | $0.1$ mg/mL           |
| $0.5$ mg/mL biotinylated antibody | $3.6 \mu L$   | $3 \mu g/mL$          |
| DI H <sub>2</sub> 0               | $266.4 \mu L$ |                       |
| Total Volume                      | $600 \mu L$   |                       |

**Table 2.4** Fluidics Scripts for 11 µm and ≥18 µm Feature Size Eukaryotic Arrays

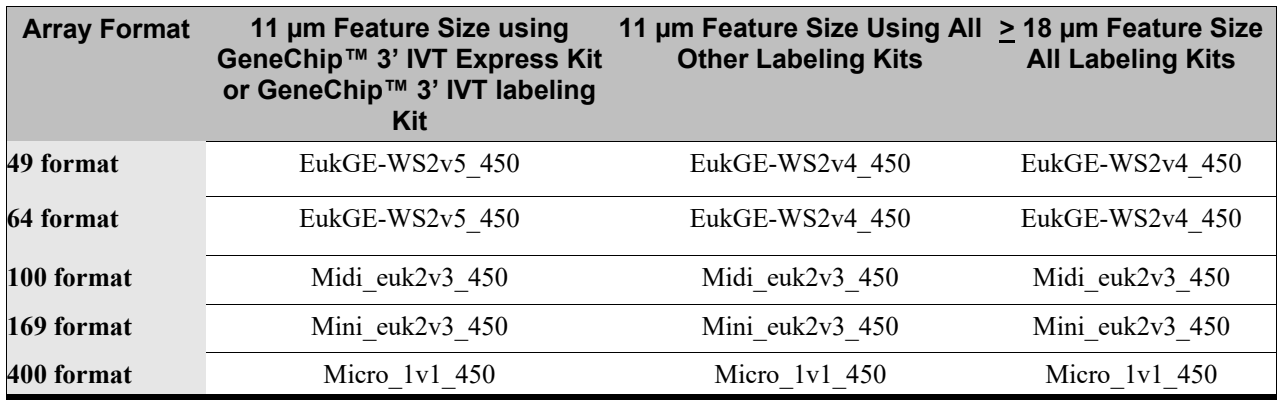

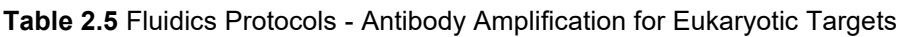

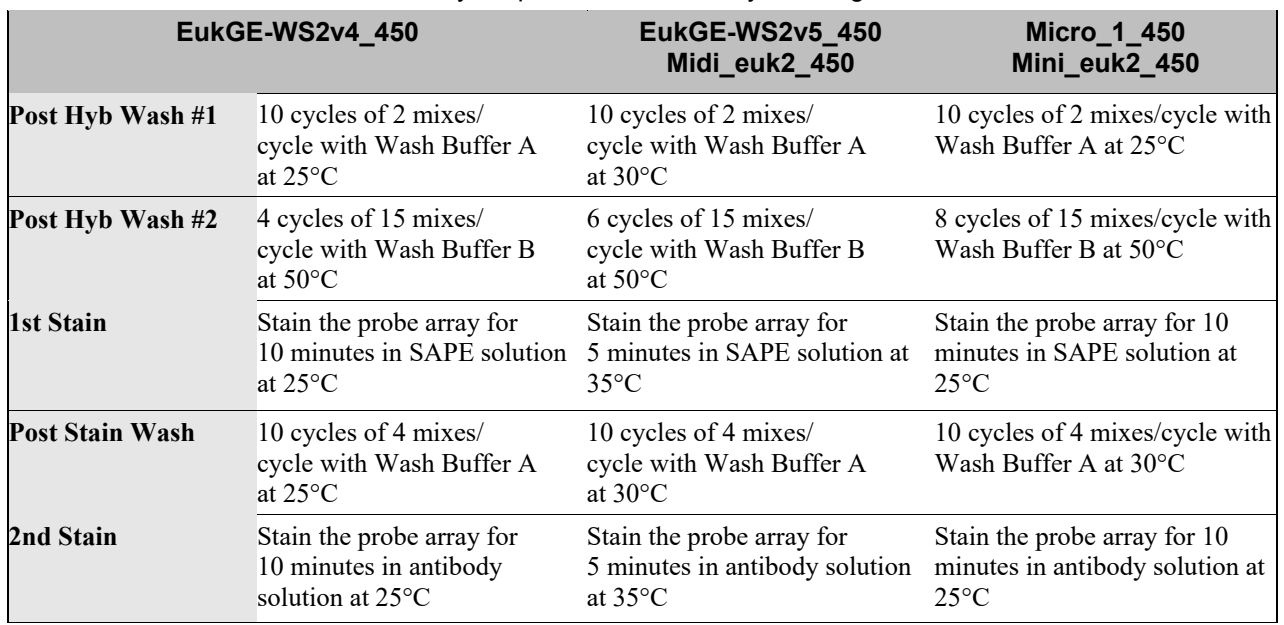

![](_page_23_Picture_198.jpeg)

#### <span id="page-23-0"></span>**Using the Fluidics Station 450/250**

#### **Washing and Staining the Probe Array**

GCC allows selection of running a protocol on an individual fluidics station and now also enables the user to select the same protocol to be run on multiple fluidics stations simultaneously. For running protocols across multiple stations simultaneously proceed to *Running a Fluidics Protocol on Multiple Stations*.

#### **Running Fluidics on Individual Stations**

You can also select a particular fluidics protocol on an individual station and module.

#### **To select and run a fluidics protocol on an individual station and module:**

- 1. Start the GCC Fluidics Control Software. The software opens with the Master controls displayed.
- 2. Click the tab for the station you wish to use (Figure 2.2).

**Figure 2.2** Tabs for Master Station and Controls

![](_page_23_Picture_10.jpeg)

The Station controls tab displays the module controls for the selected station. Each module control has the same functions (Figure 2.3).

**Figure 2.3** Module Control

![](_page_24_Picture_65.jpeg)

- 3. Click the **Refresh** button to refresh the list of Sample files.
- 4. Click in the Barcode box and enter the barcode using the keyboard; or scan the barcode with an external barcode reader.
- 5. Press the **Tab** key.
- 6. The following items are selected automatically if the barcode is valid:
	- **Sample File Name**: Sample File with which the barcode is associated.
	- **Array Name**: Array name with which the barcode is associated.
	- **Probe Array Type**: Probe array type with which the barcode is associated.

**Figure 2.4** Barcode entered, Sample File name, Array Name, and Probe Array type automatically selected

![](_page_25_Picture_72.jpeg)

If you enter a valid barcode or specify the array name by other means, the fluidics protocol information is kept with the Audit file for the array.

You can also:

- Select a Sample file without entering the barcode. In this case, if the Sample file has more than one array associated with it, you will need to select the proper array from the Array Name list.
- Specify a protocol without specifying a Sample file or array. In this case, the fluidics protocol information is kept in an audit file that does not link to a particular Sample file.
- 7. Set the options to filter the fluidics protocol selections (Figure 2.5).

**Figure 2.5** Selecting options for protocol selection

![](_page_25_Picture_73.jpeg)

To limit the protocols listed select one of the following buttons:

- All (lists all protocols available on your computer)
- Compatible (displays only protocols that can be used with the selected labeling kit): Select the appropriate checkboxes:
- GeneChip IVT Labeling Kit
- GeneChip HWS Kit
- Custom (displays only protocols that have been edited or provided by the user)
- Maintenance (displays only maintenance protocols)
- Only the protocols that meet the selected requirements are displayed.
- 8. Select the fluidics protocol from the Protocol list (Figure 2.6).

**Figure 2.6** Selecting the protocol

![](_page_26_Picture_184.jpeg)

- **IMPORTANT: The protocol that is displayed in the Protocol drop-down box after entering a barcode or selecting a sample name or probe array type may or may not be the correct protocol for the array, depending upon the type of analysis being performed. To make sure the correct protocol is selected, select the correct options for filtering the protocol list as described above.**
- 9. Click **Run** to start the protocol on the selected module; or From the Start menu, select **Run All Modules on Current Station**; or Click the **Run All Modules on Current Station** button.
- 10. Insert the appropriate probe array into the designated module of the fluidics station while the cartridge lever is in the down, or eject, position. When finished, verify that the cartridge lever is returned to the up, or engaged, position. (If you are unfamiliar with inserting and removing probe arrays from the fluidics station modules, please refer to the appropriate Fluidics Station User's Guide or Quick Reference Card (Pub. No. 08-0093 for the FS-450/250 fluidics stations).
- 11. Remove any microcentrifuge vial remaining in the sample holder of the fluidics station module(s) being used. Make sure the wash solutions and water reservoirs contain enough liquid for the run to complete and that the waste bottle has enough room to collect waste for the run.
- 12. Follow the instructions on the LCD window on the fluidics station by placing the three experiment sample vials (the microcentrifuge vials) into the sample holders 1, 2, and 3 on the fluidics station.
	- a. Place one vial containing 600 µL **SAPE Stain Solution** in sample holder 1.
	- b. Place one vial containing 600 µL **Antibody Solution** in sample holder 2.
	- c. Place one vial containing 600 µL of **SAPE Stain Solution** in sample holder 3.
	- d. Press down on the needle lever to snap needles into position and to start the run. The run begins. The Fluidics Station dialog box at the workstation terminal and the LCD window display the status of the washing and staining as the protocol progresses.
- 13. When the protocol is complete, the LCD window displays the message **EJECT & INSPECT CARTRIDGE**.
- 14. Remove the probe arrays from the fluidics station modules by first pressing down the cartridge lever to the eject position. Do NOT engage the washblock.
- 15. Check the probe array window for bubbles or air pockets.
- If the probe array has no bubbles, it is ready to scan on the GeneChip Scanner 3000. Pull up on the cartridge lever to engage washblock and proceed to Chapter 3, *Probe Array Scan*.
- If bubbles are present, do the following: Return the probe array to the washblock probe array holder. Follow instructions on the LCD window. Engage the washblock by gently pushing up on the cartridge lever to the engaged, or closed, position.

The fluidics station will drain the probe array and then fill it with Wash A Buffer. When it is finished, the LCD window will display **EJECT & INSPECT CARTRIDGE**. Remove the probe array from the instrument, remove the Wash A Buffer from the array using a micropipette, and refill completely with **Array Holding Buffer**. After confirming that no bubbles are present, the array is ready to scan.

Proceed to Chapter 3, *Probe Array Scan*. Pull up on the lever to close the washblock and complete the washing procedure.

- 16. If you do not scan the arrays right away, keep the probe arrays at  $4^{\circ}$ C and in the dark until ready for scanning for a maximum of 24 hours.
- 17. If there are no more samples to hybridize, shut down the fluidics station following the procedure outlined in the section, *Shutting Down the Fluidics Station*.

#### **Running a Fluidics Protocol on Multiple Stations**

You can run a selected protocol on any or all modules in the Fluidics stations attached to the workstation using the Master controls.

#### **To select and run a fluidics protocol for a set of probe arrays:**

1. Start the GCC Fluidics Control Software. The software opens with the Master controls displayed (Figure 2.7).

#### **Figure 2.7 Master Controls**

![](_page_27_Picture_124.jpeg)

2. Select the array type from the **Probe Array Type** list (Figure 2.8).

#### **Figure 2.8 Selecting probe array type**

![](_page_27_Picture_125.jpeg)

п

**IMPORTANT: The protocol that is displayed in the Protocol drop-down box after selecting the probe array type may or may not be the correct protocol for the array, depending upon the type of analysis being performed. To make sure the correct protocol is selected, follow the steps below.**

3. Limit the protocols listed by selecting from the different options (Figure 2.9).

**Figure 2.9** Selecting options to filter the list of protocols

![](_page_28_Picture_122.jpeg)

To limit the protocols listed, select one of the following buttons:

- List All Protocols
- List Compatible Protocols Only (displays only protocols that can be used with the selected labeling kit):

Select the appropriate checkboxes:

- GeneChip IVT Labeling Kit
- GeneChip HWS Kit
- List Custom Protocols Only (displays only protocols that have been edited or provided by the user)
- List Maintenance Protocols Only (displays only maintenance protocols) Only the protocols that meet the selected requirements are displayed in the Protocol drop-down list.
- 4. Select the protocol from the **Protocol** drop-down list (Figure 2.10).

**Figure 2.10** Selecting protocols from the list

![](_page_28_Picture_123.jpeg)

- 5. Select the modules to be run by:
	- Selecting individual checkboxes for each module.
	- Clicking the Station ID checkbox to select all modules for a particular station.
	- Clicking **Check/Uncheck all Stations and Modules** to select/deselect every station and module.

![](_page_29_Figure_0.jpeg)

![](_page_29_Picture_179.jpeg)

#### 6. Click **Copy to Selected Modules**.

The selected protocol is applied to the selected stations and modules.

7. Fill the intake buffer reservoirs A and B with the appropriate solutions (Refer to the appropriate GeneChip probe array package insert).

**TIP: Fluidics protocols vary with the format size of your array. However, filling bottle A with 250 to 350 mL of solution and bottle B with 150 mL of solution provides enough excess solution to prevent running out in a single Fluidics run.**

- 8. Empty the waste bottle and fill the water reservoir with deionized water.
- 9. Click the **Run All** button; or

ں

#### Select **Start → Run All Modules Selected on Master Page.**

The Status window and the module LCD window display the status of the procedure.

Insert the appropriate probe array into the designated module of the fluidics station while the cartridge lever is in the down, or eject, position. When finished, verify that the cartridge lever is returned to the up, or engaged, position.

- 10. Remove any microcentrifuge vial remaining in the sample holder of the fluidics station module(s) being used.
- 11. Follow the instructions on the LCD window on the fluidics station by placing the three experiment sample vials (the microcentrifuge vials) into the sample holders 1, 2, and 3 on the fluidics station.
	- a. Place one vial containing 600 µL **SAPE Stain Solution** in sample holder 1.
	- b. Place one vial containing 600 µL **Antibody Solution** in sample holder 2.
	- c. Place one vial containing 600 µL of **SAPE Stain Solution** in sample holder 3.
	- d. Press down on the needle lever to snap needles into position and to start the run. The run begins. The Fluidics Station dialog box at the workstation terminal and the LCD window display the status of the washing and staining as the protocol progresses.
- 12. When the protocol is complete, the LCD window displays the message **EJECT & INSPECT CARTRIDGE**.
- 13. Remove the probe arrays from the fluidics station modules by first pressing down the cartridge lever to the eject position.
- 14. Check the probe array window for large bubbles or air pockets.
	- If the probe array has no large bubbles, it is ready to scan on the GeneChip™ Scanner 3000. Pull up on the cartridge lever to engage washblock and proceed to Chapter 3, *Probe Array Scan*.
	- If bubbles are present, do the following: Return the probe array to the probe array holder. Follow instructions on the LCD window. Engage the washblock by gently pushing up on the cartridge lever to the engaged, or closed, position.

The fluidics station will drain the probe array and then fill it with Wash A Buffer. When it is finished, the LCD window will display **EJECT & INSPECT CARTRIDGE**. Remove the probe array from the instrument, remove the Wash A Buffer from the array using a micropipette, and refill completely with **Array Holding Buffer**. After confirming that no bubbles are present, the array is ready to scan. Proceed to Chapter 3, *Probe Array Scan*. Pull up on the lever to close the washblock and complete the washing procedure.

- 15. If you do not scan the arrays right away, keep the probe arrays at  $4^{\circ}$ C and in the dark until ready for scanning for a maximum of 24 hours.
- 16. If there are no more samples to hybridize, shut down the fluidics station following the procedure outlined in the section, *Shutting Down the Fluidics Station*.

#### <span id="page-30-0"></span>**Shutting Down the Fluidics Station**

You should perform the Shutdown protocol at the end of a session. Do not keep the fluidics station on and primed if you will not use it again within the next 12 hours. This will reduce the risk of salt buildup in the instrument.

- 1. Place the Wash A and Wash B lines into deionized water.
- 2. Place empty 1.5 mL microfuge tubes in the stain holders on the front of the instrument.
- 3. Run the **Shutdown\_450** Protocol following the above section for running either an individual station or multiple fluidics stations
- 4. Once this Shutdown is complete the LCD display will indicate the station is no longer primed. Turn off the Fluidics Station using the toggle switch on the lower left side of the machine.

![](_page_30_Picture_9.jpeg)

**NOTE: For proper cleaning and maintenance of the fluidics station, including the bleach protocol, refer to Appendix A, Fluidics Station Care and Maintenance**

#### <span id="page-30-1"></span>**Customizing a Protocol**

For instructions on creating a custom protocol, please refer to the "Editing a Protocol" section of Chapter 5 in the *GeneChip™ Command Console™ User Guide* (Pub. No. 702569).

### <span id="page-31-0"></span>Chapter 3 Probe Array Scan

The scanner is also controlled by GeneChip Command Console (GCC). The probe array is scanned after the wash protocols are complete. Make sure the laser is warmed up by turning it on at least 10 minutes prior to scanning if you are using the GeneChip™ Scanner 3000. If probe array was stored at  $4^{\circ}$ C, warm to room temperature before scanning. Refer to the GCC online help and the appropriate scanner user's guide for more information on scanning.

![](_page_31_Picture_155.jpeg)

**WARNING: The scanner uses a laser and is equipped with a safety interlock system. Defeating the interlock system may result in exposure to hazardous laser light.**

![](_page_31_Picture_156.jpeg)

**NOTE: You must have read and be familiar with the operation of the scanner before attempting to scan a probe array. Please refer to the** *GeneChip™ Command Console User Guide* **(Pub. No. 702569), or to the** *GeneChip***™** *Scanner 3000 Quick Reference Card* **(Pub. No. 08- 0075).**

After completing the procedures described in this chapter, the scanned probe array image (.dat file) is ready for analysis, as explained in the *GeneChip Expression Analysis: Data Analysis Fundamentals* booklet (Pub. No. 701190), which may be downloaded from our web site.

#### **Starting the Scanner**

#### **To turn on the Scanner:**

• Press the on/off  $(1/O)$  switch on the front panel.

The scanner's onboard computer boots up. The boot-up process takes a few minutes. During this time both the yellow and green lights will be on. The scanner enters the laser warm-up state. During this warm-up time, the green light will turn off and the yellow light will remain on. You must wait 10 minutes for the laser to stabilize. The green light will be solid indicating the scanner is ready to scan an array.

#### <span id="page-31-1"></span>**Handling the GeneChip™ Probe Array**

Before you scan the probe array, follow the directions in this section on handling the probe array. If necessary, clean the glass surface of the probe array with a non-abrasive towel or tissue before scanning. Do not use alcohol to clean glass.

Before scanning the probe array cartridge, apply Tough-Spots™ to each of the two septa on the probe array cartridge to prevent the leaking of fluids from the cartridge during scanning.

![](_page_31_Picture_14.jpeg)

#### **IMPORTANT: Apply the spots just before scanning.**

- 1. On the back of the probe array cartridge, clean excess fluid from around septa.
- 2. Carefully apply one Tough-Spots to each of the two septa. Press to ensure that the spots remain flat. If the Tough-Spots do not apply smoothly, that is, if you observe bumps, bubbles, tears, or curled edges, do not attempt to smooth out the spot. Remove the spot and apply a new spot. See Figure 3.1.

**Figure 3.1** Applying Tough-Spots™ to the Cartridge Array

![](_page_32_Picture_1.jpeg)

3. Insert the cartridge into the scanner or autoloader. If you observe a focus error message, remove the spot and apply a new spot. Ensure that the spots lie flat.

#### <span id="page-32-0"></span>**Scanning the Probe Array**

#### **Starting the Software**

#### **To Start the GCC Scan Control Software:**

 Click the GCC Scan Control icon in the Launcher; or Click the Microsoft™ Windows™**Start** button and select **Programs → Affymetrix → Command Console → GCC** Scan Control. The GCC Scan Control window opens (Figure 3.2).

**Figure 3.2** GCC Scan Control window

![](_page_33_Picture_110.jpeg)

The GCC Scan Control window has the following components:

- **Menu Bar**: Access to functions of the software.
- **Tool Bar**: Quick access to commonly used functions.
- **Status Window**: Displays list of scanned arrays with information on their status.
- **Status Bar**: Displays information about the status of the AutoLoader and the scan in progress.

#### **To hide or display the toolbar:**

From the View menu, select **Toolbar →Standard Toolbar**.

#### **To add text labels to the toolbar buttons:**

From the View menu, select **Toolbar →Text Labels**.

#### **To hide or display the Status Bar:**

From the View menu, select **Status Bar**.

#### **Scanning a Probe Array in Manual Mode**

If an autoloader is present, one can scan in manual mode by selecting **Edit → Options**. Select the Enable **Manual Mode** checkbox. To return to autoloader mode, clear the box.

 Click the **Start** button in the main tool bar; or Select **Scanner → Start Scanner** from the menu bar. The Scanner dialog box opens.

#### **Figure 3.3** The Start Scanner dialog box

![](_page_34_Picture_110.jpeg)

At this point, you can choose from a number of options:

- If your array has a valid barcode, you can scan the barcode on the probe array into the barcode field. The software will retrieve the sample file and array name associated with the barcode. If the barcode is not associated with an existing Sample file and array, a sample file will be created during scan using Drop and Scan. For Drop and Scan details, see the *GeneChip*™ *Command Console™ User Guide*.
- If your array does not have a valid barcode, you can manually select an array as described below:
- 1. Select the Sample file name for the probe array you wish to scan from the **Sample File Name** drop-down list.
- 2. Select the array name of the probe array to be scanned from the **Array Name** drop-down list. The **Probe Array Type** field automatically displays the probe array type that was entered while creating the Sample file.

If you want to skip the warm-up period before scanning the first probe array, keep the default check in the **Arrays at room temperature** box.

3. Click **Start** in the Start Scanner dialog box to start the run.

The GeneChip Scanner dialog box appears (Figure 3.4).

#### **Figure 3.4 Scanner dialog box**

![](_page_34_Picture_111.jpeg)

The scanner door opens and the chip transport mechanism raises to accept a probe array.

Load the probe array (Figure 3.5 and Figure 3.6) into the scanner chip transport mechanism. Insert the probe array into the chip transport mechanism such that the front of the probe array (label side) faces to the rear of the scanner.

![](_page_35_Picture_0.jpeg)

**NOTE: The scanner will enter Park mode if it is unattended for 15 minutes and will enter standby, or sleep, mode if it is unattended for 60 minutes (45 minutes after entering Park mode). The green light will turn off and the yellow light will turn on. To reactivate the laser, click Turn Laser On in the scanner dialog box and wait 10 minutes. Use appropriate settings based on the probe array type specified during experiment setup.**

**Figure 3.5** GeneChip™ cartridge arrays: note the location of the flange. The scanner will accept the probe array in only one orientation.

![](_page_35_Picture_3.jpeg)

**CAUTION: Do not force the probe array. If the array does not drop easily into the chip transport mechanism, eject the array and try again. If this does not remedy the situation, see Troubleshooting and Assistance or call Technical support.**

![](_page_35_Picture_5.jpeg)

**CAUTION: If a probe array becomes lodged in the scanner, you can manually remove it. For more information, see the** *GeneChip™ Command Console™ User Guide***.**

**NOTE: You cannot modify the scanner settings. GCC automatically selects the appropriate settings based on the probe array type specified during experiment setup.**

- 4. Click **OK** in the GeneChip Scanner dialog box to start scanning the probe array. During the scan, the green light will flash, and the yellow light will be off. After the scan starts, the software will start with the autofocus routine. Data collection starts after successful completion of autofocus. During the pre-scan state, when autofocus is complete, but before data collection has started, the software will count downwards.
- 5. After the scan is completed, GCC:
	- Saves the image data.
	- Aligns a grid on the image to identify the probe cells.
	- Computes the probe cell intensity data.
	- Ejects the probe array.

Once the probe intensity data (.cel file) has been generated, probe summarization can be performed in Expression Console, or other applicable downstream software.

**Figure 3.6** Loading the probe array into the chip transport mechanism. Note that the front of the probe array faces to the rear of the scanner.

![](_page_36_Picture_1.jpeg)

![](_page_36_Picture_2.jpeg)

**NOTE: When multiple emission filters are used during the scan process, the software will display the scan with a letter followed by the percentage of scan completed. The letter identifies the scan associated with the emission filter.**

For scanning instructions using the autoloader, please refer to *Scanning a Probe Array Using the Autoloader*.

#### <span id="page-37-0"></span>**Scanning a Probe Array Using the AutoLoader**

#### **Starting the Software**

**To Start the GCC Scan Control Software:**

1. Click the GCC Scan Control icon in the Launcher, or click the Microsoft™ Windows™ Start button and select **Programs → Affymetrix → Command Console → GCC Scan Control**. The GCC Scan Control window opens (Figure 3.7).

**Figure 3.7** GCC Scan Control window

![](_page_37_Picture_5.jpeg)

The GCC Scan Control window has the following components:

- **Menu Bar**: Access to functions of the software.
- **Tool Bar**: Quick access to commonly used functions.
- **Status Window**: Displays list of scanned arrays with information on their status.
- **Status Bar**: Displays information about the status of the AutoLoader and the scan in progress.

#### **To hide or display the toolbar:**

From the View menu, select **Toolbar → Standard Toolbar**.

#### **To add text labels to the toolbar buttons:**

From the View menu, select **Toolbar →Text Labels**.

#### **To hide or display the Status Bar:**

From the View menu, select **Status Bar**.

#### **Status Window Information**

 Click the Start button in the main tool bar; or **Select Scanner → Start Scanner** from the menu bar. The Scanner dialog box opens (Figure 3.8).

**Figure 3.8 The Start Scanner dialog box** 

![](_page_38_Picture_82.jpeg)

2. Click **Start** in the Scanner dialog box.

The Start window appears (Figure 3.9).

**Figure 3.9** Scanner dialog box

![](_page_38_Picture_83.jpeg)

If you want to skip the warm-up period before scanning the first probe array, keep the default check in the Arrays at room temperature box.

3. Click **OK** in the GeneChip Scanner dialog box to start the run.

![](_page_38_Picture_84.jpeg)

 $\equiv$ 

 $\mathbf{r}$ 

**NOTE: You cannot modify the scanner settings. GCC automatically selects the appropriate settings based on the probe array type specified during experiment setup.** 4. Click **OK** in the GeneChip Scanner dialog box to start scanning the probe array. During the scan, the green light will flash, and the yellow light will be off. After the scan starts, the software will start with the autofocus routine. Data collection starts after successful completion of autofocus. During the pre-scan state, when autofocus is complete, but before data collection has started, the software will count downwards.

#### **After the scan is completed, GCC:**

- Saves the image data.
- Aligns a grid on the image to identify the probe cells.
- Computes the probe cell intensity data.

Once the probe intensity data (.cel file) has been generated, probe summarization can be performed in Expression Console, or other applicable downstream software.

### <span id="page-40-0"></span>Appendix A Fluidics Station Care and Maintenance

This appendix provides instructions on caring for and maintaining the instrument, including a weekly fluidics station bleach protocol, and guidelines for troubleshooting should problems arise.

### <span id="page-40-1"></span>Instrument Care

- Use a surge protector on the power line to the fluidics station.
- Always run a Shutdown protocol when the instrument will be off or unused overnight or longer. This will prevent salt crystals from forming within the fluidics system.
- When not using the instrument, leave the sample needles in the lowered position. Each needle should extend into an empty vial. This will protect them from accidental damage.
- Always use deionized water to prevent contamination of the lines. Change buffers with freshly prepared buffer at each system startup.
- The fluidics station should be positioned on a sturdy, level bench away from extremes in temperature and away from moving air.

#### П

**IMPORTANT: Before performing maintenance, turn off power to the station to avoid injury in case of a pump or electrical malfunction.**

### <span id="page-40-2"></span>Instrument Maintenance

To ensure proper functioning of the fluidics station, you should perform periodic maintenance.

### <span id="page-40-3"></span>Fluidics Station Bleach Protocol

We recommend a weekly cleaning protocol for the fluidics station. This protocol uses commonly purchased sodium hypochlorite bleach.

This protocol is designed to eliminate any residual SAPE-antibody complex that may be present in the fluidics station tubing and needles. The protocol runs a bleach solution through the system followed by a rinse cycle with deionized (DI) water. This protocol takes approximately one hour and forty minutes to complete. We recommend running this protocol weekly. You can find the current version of the protocol at our web site.

#### <span id="page-40-4"></span>**The Bleach Cycle**

To avoid carryover, or cross contamination, from the bleach protocol, we recommend the use of dedicated bottles for bleach and DI water. You can obtain additional bottles from our company.

#### **Table A.1** Recommended Bottles

![](_page_40_Picture_136.jpeg)

1. Disengage the washblock for each module by pressing down on the cartridge lever. Remove any probe array cartridge (Figure A.1).

**Figure A.1** Disengaged washblocks showing cartridge levers in the down position, remove any cartridges

![](_page_41_Picture_2.jpeg)

2. Prepare 500 mL of 0.525% sodium hypochlorite solution using deionized water. For example: follow these directions to make 500 mL of bleach.

In a 1 liter plastic or glass graduated cylinder combine 43.75 mL of commercial bleach (such as Clorox™ bleach, which is 6% sodium hypochlorite) with 456.25 mL of DI H2O, mix well. Pour the solution into a 500 mL plastic bottle, and place the plastic bottle on fluidics station.

П

#### **IMPORTANT: The shelf life of this solution is 24 hours. After this period, you must prepare a fresh solution.**

- 3. Place on the fluidics station an empty one liter waste bottle, a 500 mL bottle of bleach and a one liter bottle of DI water as shown in Figure A.2. Insert the waste line into the waste bottle (Figure A.2).
- 4. Immerse all three wash and water lines of the fluidics station into the 500 mL of bleach solution (Figure A.2). DO NOT IMMERSE THE WASTE LINE INTO THE BLEACH.

![](_page_41_Picture_9.jpeg)

**NOTE: The BLEACH protocol requires approximately one liter of DI water.**

5. Open GeneChip Command Console software (GCC). Click the Microsoft™ Windows™ Start button and select **Programs → Affymetrix → Command Console → GCC Fluidics Control**. The GCC Fluidics Control window opens.

**Figure A.2** GCC Fluidics Control window

![](_page_42_Picture_60.jpeg)

- 6. In the **Protocol** drop-down list box select the current bleach protocol (in the current example, it is BLEACHv3\_450) for each of the respective modules.
- 7. In the Station ID section, select all four modules, 1 to 4, and click the **Run All** button. The fluidics station will not start the bleach protocol until you press down on the needle lever (Figure A.3).

![](_page_42_Picture_4.jpeg)

- 8. Follow the prompts on each of the LCD. Load empty 1.5 mL vials onto each module if you have not already done so.
- 9. Press down on each of the needle levers to start the bleach protocol (Figure A.3).

**Figure A.3** Press down on the needle levers to start the bleach protocol.

![](_page_43_Picture_1.jpeg)

- 10. The fluidics station will begin the protocol and begin to empty the lines and perform the cleaning cycles using bleach solution.
- 11. After approximately 30 minutes, the LCD will prompt you when the bleach cycle is over and the rinse cycle is about to begin.

#### <span id="page-43-0"></span>**The Rinse Cycle**

Once the bleach cycle has finished, the second part of the protocol is a rinse step. This step is essential to remove all traces of bleach from the system. Failure to complete this step can result in damaged arrays.

- 1. Follow the prompts on the LCD for each module. Lift up on the needle levers and remove the bleach vials. Load clean, empty vials onto each module.
- 2. Remove the three wash and water lines from the bleach bottle and transfer them to the DI water bottle (Figure A.4). At this step, you need not be concerned regarding the bleach that remains in the lines.

**Figure A.4** Immerse the three wash and water lines in the DI water bottle.

![](_page_44_Picture_1.jpeg)

- 3. Press down on the needle levers to begin the rinse cycle. The fluidics station will empty the lines and rinse the needles.
- 4. When the rinse is completed after approximately one hour, the fluidics station will bring the temperature back to 25°C and drain the lines with air. The LCD display will read CLEANING DONE.
- 5. Discard the vials employed for the bleach protocol.
- 6. Follow these suggestions after you have completed the bleach protocol (Table A.2).

**Table A.2** Quick Reference Guide to Using the FS-450

| If you are:                                                                                   | Then do this:                                                                                                    |
|-----------------------------------------------------------------------------------------------|----------------------------------------------------------------------------------------------------|
| Planning to use the system<br>immediately                                                     | After running the bleach protocol, remove the DI water supply used in the rinse<br>phase and install the appropriate reagents for use in your next staining and washing<br>protocol (including fresh DI water).                                   |
|                                                                                               | • Perform a prime protocol without loading your probe arrays.<br>Failure to run a prime protocol will result in irreparable damage to the<br>loaded hybridized probe arrays.                                                                      |
| Not planning to use the<br>system immediately                                                 | Since the system is already well purged with water, you need not run an additional<br>shutdown protocol.<br>Just remove the old DI water bottle and replace it with a fresh bottle.                                                               |
| Not planning to use the<br>system for an extended<br>period of time (longer than<br>one week) | Remove the DI water and perform a "dry" protocol shutdown. This will remove<br>most of the water from the system and prevent unwanted microbial growth in the<br>supply lines.<br>Also, remove the pump tubing from the peristaltic pump rollers. |

![](_page_45_Picture_0.jpeg)

**NOTE: After you have completed the bleach protocol, discard the used vials.**

#### **Peristaltic Tubing Replacement**

Periodically the peristaltic tubing requires replacement because of wear, contamination, or in order to avoid salt buildup. Inspect the tubing, if you see evidence of these conditions, follow the procedure outlined below.

![](_page_45_Picture_84.jpeg)

**IMPORTANT: For systems in routine use, we recommend monthly replacement of the tubing. To ensure proper performance, use only tubing available from the manufacturer. This tubing is manufactured to the required specifications to ensure proper fluid delivery and array performance. You can obtain additional tubing by ordering:**

Tubing, Silicone Peristaltic, 8.5; P/N 400110.

Wear gloves when changing tubing. Do not allow fluid from old tubing to spill onto surfaces.

1. Open the module door (Figure A.5).

**Figure A.5** Module door open showing peristaltic tubing

![](_page_45_Picture_10.jpeg)

2. Open the white clamps to release tubing on both sides. See Figure A.6.

![](_page_45_Picture_12.jpeg)

**IMPORTANT: Do not attempt to replace the tubing on a module where the module has been removed from the case of the fluidics station. In this case, rotating the pump may damage the motor driver circuitry.**

**Figure A.6** 

![](_page_46_Figure_1.jpeg)

- 3. Pull tubing off while gently turning the peristaltic pump head. Discard old tubing.
- 4. Replace tubing with new peristaltic tubing supplied with the accessory kit as described below:
	- a. Attach one end of the new tubing to the fitting on the right at the top of the pump enclosure.
	- b. Insert the tubing into the clamp under the fitting without stretching the portion of the tubing between the fitting and the clamp. There should be a small amount of slack in that portion of the tubing.
	- c. Work the tubing into the pump head while slowly turning the pump.
	- d. Insert the free end of the tubing into the other clamp, and attach it to the other fitting.
	- e. Close the drop-down module door.
- 5. Order more replacement tubing (P/N 400110).

### <span id="page-47-0"></span>Troubleshooting and Assistance

If problems arise with the fluidics station, use the following tables to locate the description that matches the problem. If you cannot find a solution, call Technical Support for assistance.

#### <span id="page-47-1"></span>**Troubleshooting Decision Tree**

The following simple flow charts (Figure A.7 and Figure A.8) show you how to begin troubleshooting the FS450/250 for a Missing Fluid Error (MFE).

**Figure A.7** 

![](_page_47_Figure_5.jpeg)

![](_page_48_Figure_0.jpeg)

![](_page_48_Figure_1.jpeg)

#### <span id="page-49-0"></span>**Problems and Solutions**

| <b>Error Message</b>       | Problem                                                                                                    | <b>Possible Cause</b>                                                                                                    | <b>Solution</b>                                                                                                    |
|----------------------------|----------------------------------------------------------------------------------------------------|----------------------------------------------------------------------------------------------------|----------------------------------------------------------------------------------------------------|
| <b>Missing Fluid Error</b> | Cartridge not filling<br>completely with sample<br>solution or buffer during<br>initial stages of<br>hybridization wash or<br>staining protocol | Possible holes in the septa<br>of the cartridge.                                                                                       | Run Recover script, and<br>then use another cartridge.                                                                                     |
|                            |                                                                                                    | Sample or staining solution<br>not in place properly.                                                                                  | Run Recover script. Make<br>sure sample or stain vial is<br>in the sample holder.                                                          |
|                            |                                                                                                    | Insufficient volume of<br>sample or staining solution<br>$(<600 \mu L$ ).                                                              | Run Recover script. Add<br>more sample solution to the<br>sample vial.                                                                     |
|                            |                                                                                                    | Blocked sampling tube or<br>line of the fluidics station.                                                                              | Run Recover script. Run<br>the Clean or Prime script<br>with fresh deionized (DI)<br>water to flush out salt<br>blockage.                  |
|                            |                                                                                                    | Failure of one of the<br>fluidics sensors.                                                                                             | Call Technical Support for<br>service.                                                                                                    |
|                            |                                                                                                    | Pump tubing stretched too<br>tightly around the pump.                                                                                  | Loosen the tubing clamps,<br>allow tubing to relax, close<br>the clamps.                                                                   |
|                            | Cartridge not filling<br>completely with buffer<br>during wash script                                                                           | Buffer bottle empty.                                                                                                    | Fill buffer bottles.                                                                                                    |
|                            |                                                                                                    | Module not primed.                                                                                                    | Prime module.                                                                                                    |
|                            | System detects improper<br>conditions while filling.<br>Note where in protocol<br>error occurred.                                               | Missing or insufficient<br>$\bullet$<br>stain or antibody in<br>vial?<br>Wash empty?<br>$\bullet$<br>Air bubbles in line?<br>$\bullet$ | Identify if chip is filled<br>If important to recover<br>fluid in chip, and then<br>run Recovery script,<br>followed by Resume<br>function |
|                            |                                                                                                    | Leaks?                                                                                                    | If not important to<br>recover fluid in chip,<br>run Resume function                                                                       |
|                            | Recovered less sample than<br>initial input during Recover<br>script.                                                                           | Loose tubing attachments<br>inside the fluidics station.                                                                               | Call Technical Support for<br>service.                                                                                                    |

**Table A.3** Common error messages, their meanings, probable causes and solutions

![](_page_50_Picture_232.jpeg)

<span id="page-51-0"></span>![](_page_51_Picture_207.jpeg)

#### **Meaning of Error Messages**

The following lists some of the common error messages and what they mean (Table A.4).

**Table A.4** Common Error Messages

<span id="page-52-0"></span>![](_page_52_Picture_176.jpeg)

#### **Other Problems and Solutions**

Table A.5 lists other problems, causes and solutions that you may encounter.

#### **Table A.5** Other Problems

![](_page_53_Picture_186.jpeg)

## Documentation and support

### Obtaining support

![](_page_54_Picture_103.jpeg)

![](_page_56_Picture_0.jpeg)

[thermofisher.com/support |](http://thermofisher.com/support) [thermofisher.com/askaquestion](http://thermofisher.com/askaquestion) 

**[thermofisher.com](http://thermofisher.com/)**

28 December 2018